$8$ ,!' & /,\*- +!' & & /,\*- +!' & \*!)- - & .' \$% '- - & + \* & 8 (\$ ; &, 9<br>- & +)-!++ & + \$ +( \$ \$ & - & !\*, ' & - & + % \$ - %!&(\*'-\*-(\* \$  $+8$  \* : , 8.  $\frac{8}{9}$ 

1. Commencez par dessiner l'esquisse suivante sur un des plans.

- Sélectionnez la fonction esquisse (en: sketch) et cliquez sur un des plans

- Utilisez la touche "N" de votre clavier pour orienter votre vue pour dessiner plus aisément.

- Sélectionnez l'outil rectangle (en: rectangle) puis dessinez (cliquez 1x pour démarrer, lâcher le clic, glissez pour choisir la dimension et cliquez pour valider)

- Sélectionnez l'out/ldimension (en: dimension), cliquez sur un des côté du rectangle, glissez pour positionner la cote, cliquez pour valider le positionnement et entrer une valeur.

- Répetez l'opératon pour dimensionner l'autre côté ou sélectionnez l'outil de contrainte égal (en: egal), cliquez sur/l'arête déjà dimensionnée et sur la seconde.

- Pour centrer le caré, utilisez l'outil de contrainte symètrique (en: symmetric). Sélectionnez l'outil, cliquez sur un côté, sur son opposé et sur le plan parallèle à ceux-ci. Répetez l'opération pour les côtés perpendiculaires.

- Validez l'esquisse en cliquant sur le vu

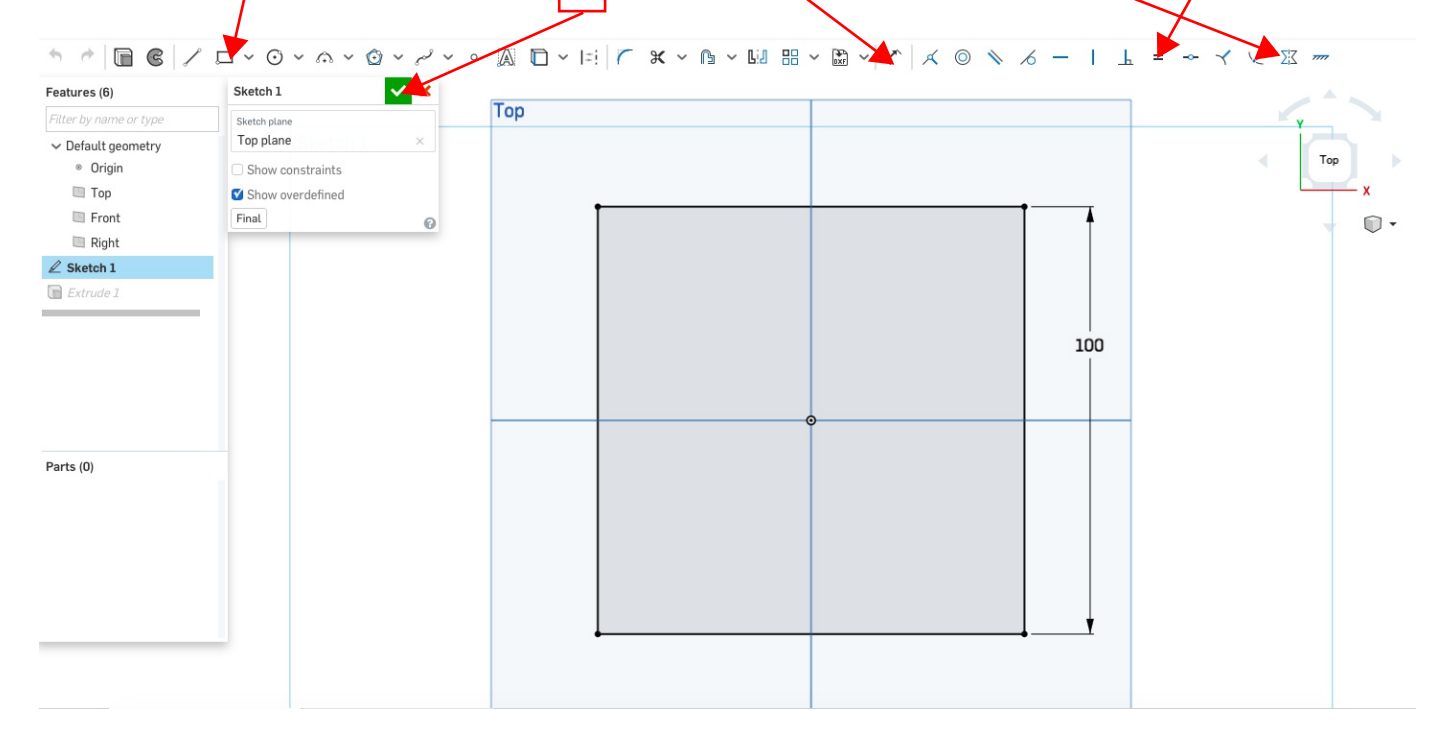

2. Utilisez l'outil extrusion (en: extrude) et sélectionnez l'esquisse 1 (sketch 1) dessinée précédemment. Entrez la hauteur désirée pour votre extrusion. Validez la fonction en cliquant sur le vu.

Vous pouvez fourner la vue, comme dans l'exemple à droite ci-dessous, en appuyant sur le clique droit/de la souris tout en glissant ou en utilisant la boussole.

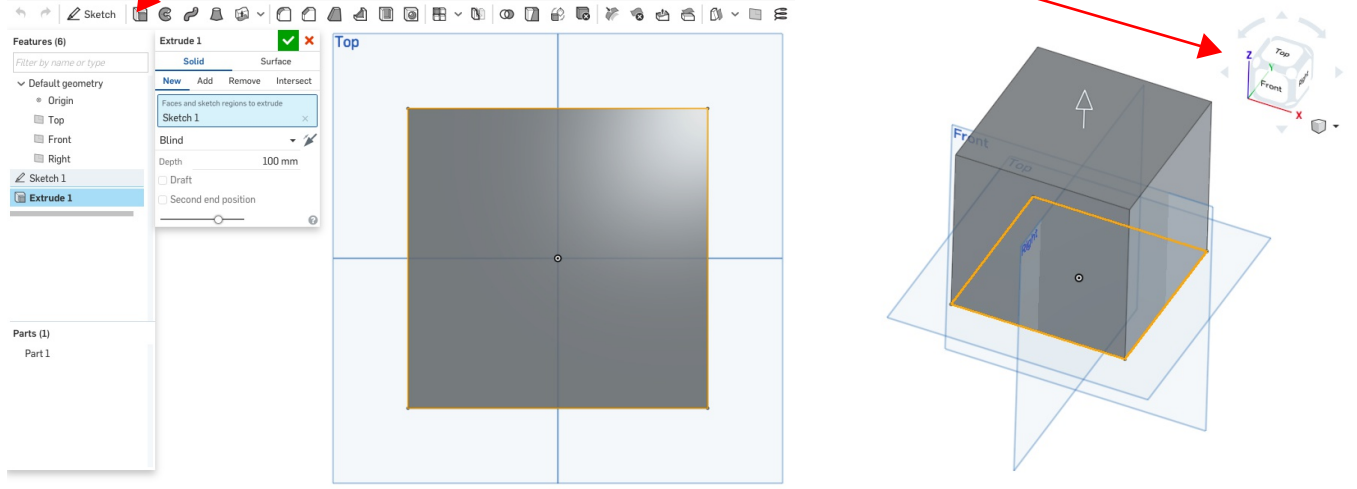

- 3. Réutilisez la fonction dans le but de construire le volume ci-dessous.
- > Vous pouvez utiliser la surface d'un volume comme plan d'esquisse
- > Vous devez procéder en plusieurs étapes

> Vous pouvez introduire une contrainte de dimension entre deux objets (point, arête, arc de cercle,...). Sélectionnez l'outil dimension et cliquez sur les deux objets l'un après l'autre.

> Le cube de moyenne dimension mesure 60mm de côté et le petit 20mm.

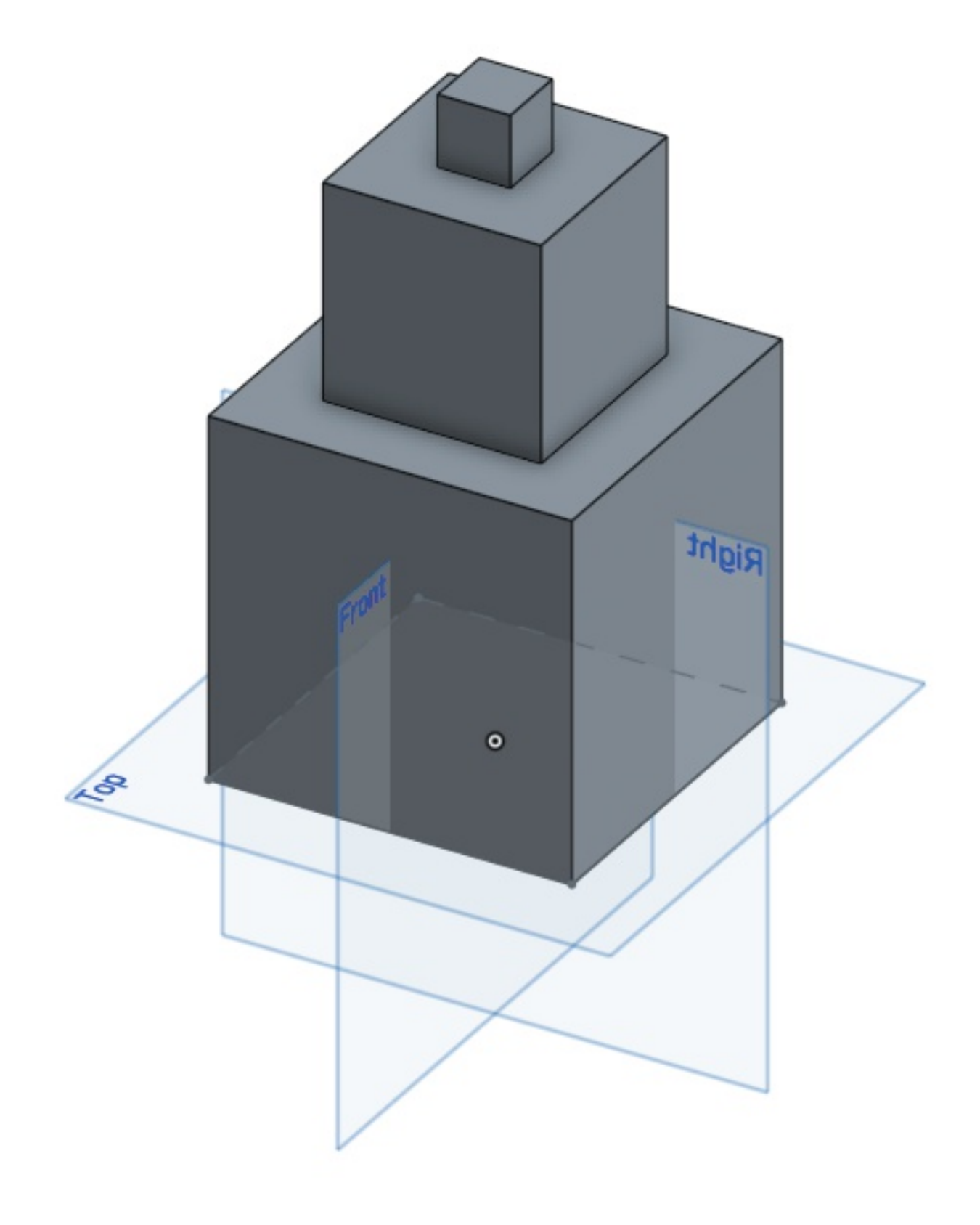

4. Modifiez les fonctions dans le but d'obtenir le volume ci-dessous.

> La fonction permet également d'enlever de la matière ou de garder uniquement l'intersection entre le volume existant et le volume généré par la fonction

> La fonction a plusieurs options, explorez-les

> Vous pouvez à tout moment modifier vos esquisses ou vos fonctions en double-cliquant sur celles-ci

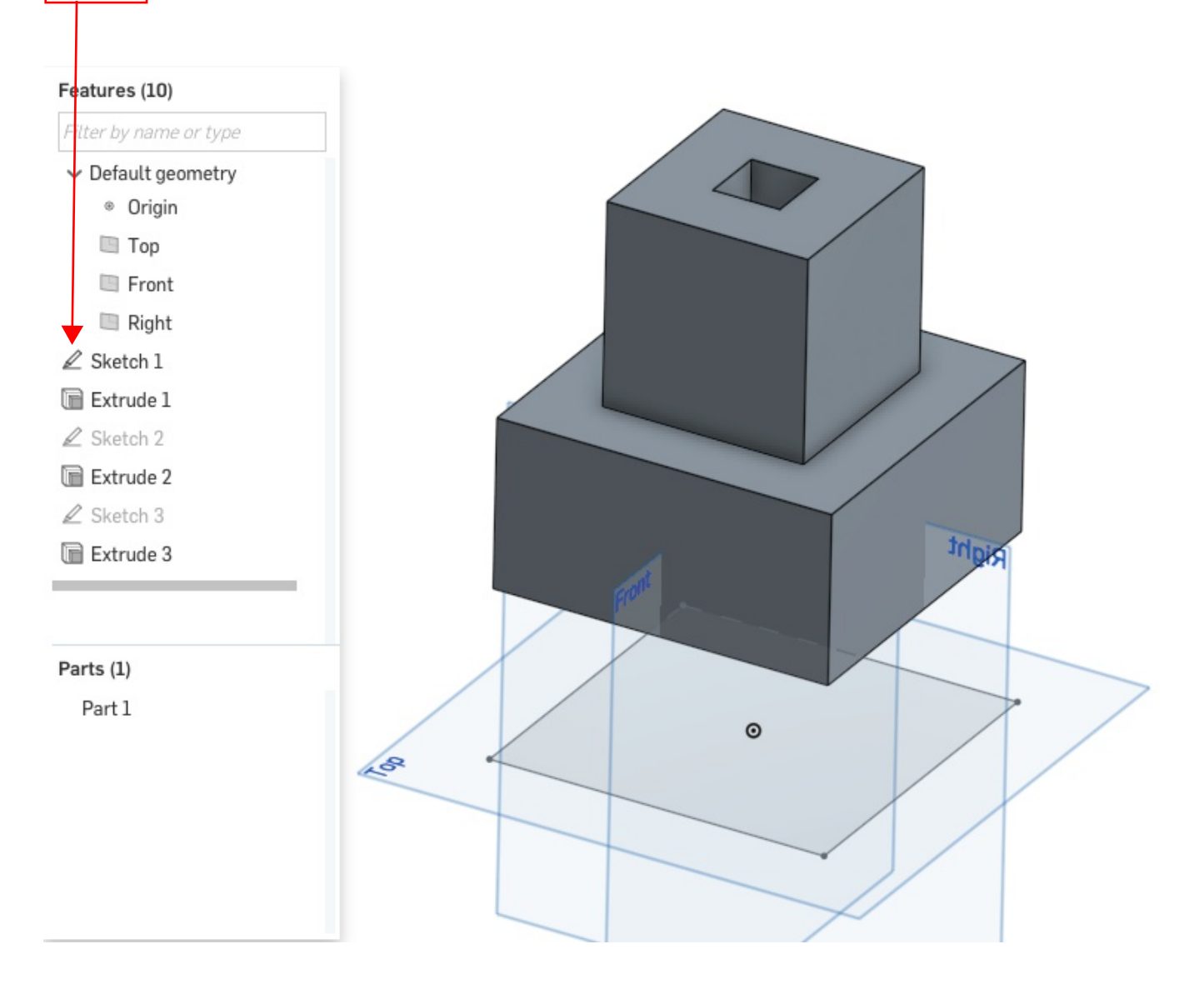